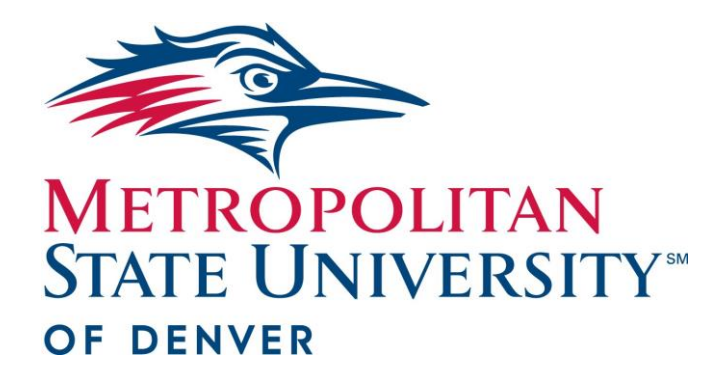

## **iClicker Setup Guide Metropolitan State University of Denver**

**Windows Instructions** 

**Version 7.22**

## **Setting up the iclicker software**

The iclicker software is a folder that needs to be copied to your local computer or thumb drive. Please follow the directions below to initially setup your course.

- 1. Visit the Metro State iclicker website at<http://www.msudenver.edu/iclicker/> and select the Faculty Resources  $\rightarrow \rightarrow$ Download Metro State Customized iclicker Software link and select Download for **Windows**.
- 2. Extract/Expand the zip file and that will create a "**iclicker-722-win**". **Note: This folder will also store your courses iclicker data, so you will want to keep this folder in a safe place and back it up regularly.**
- 3. Double-Click on the **iclicker.exe** icon

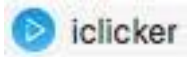

4. You will now click on the "+ Create" button to add a new iclicker course to hold your iclicker data.

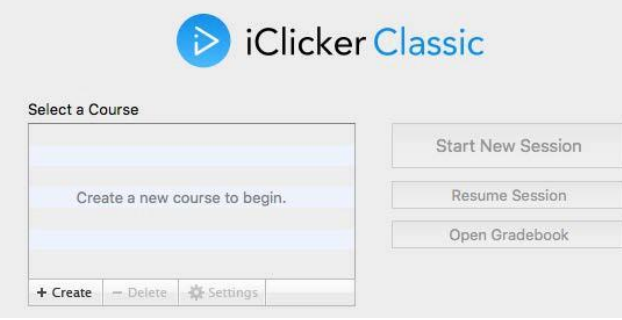

5. Enter a course name (we recommend using the same subject, course, section number as your course appears on the student class schedule)

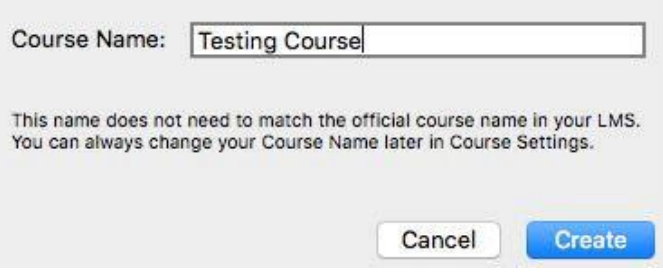

6. Next Click the course you want to setup

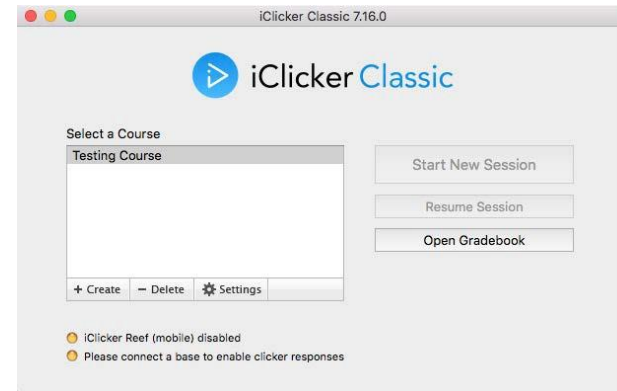

7. Then click on Settings

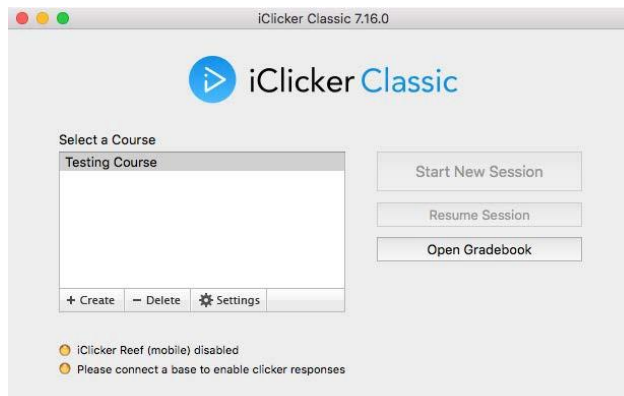

8. On the General tab, you will want to enter the ID found on the back of the instructor remote in the Instructor's Remote ID field.

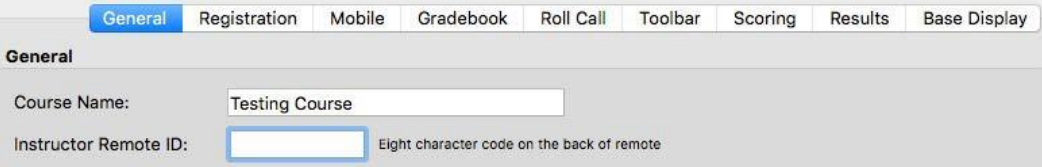

## 9. Click on the Gradebook Tab

10. Enter Metropolitan State University of Denver under Primary Institution: then click on Select Course. When you click this it will then prompt you for your Blackboard login, Enter and click on Login. You will then choose the course you are wanting to sync roster with and click select.

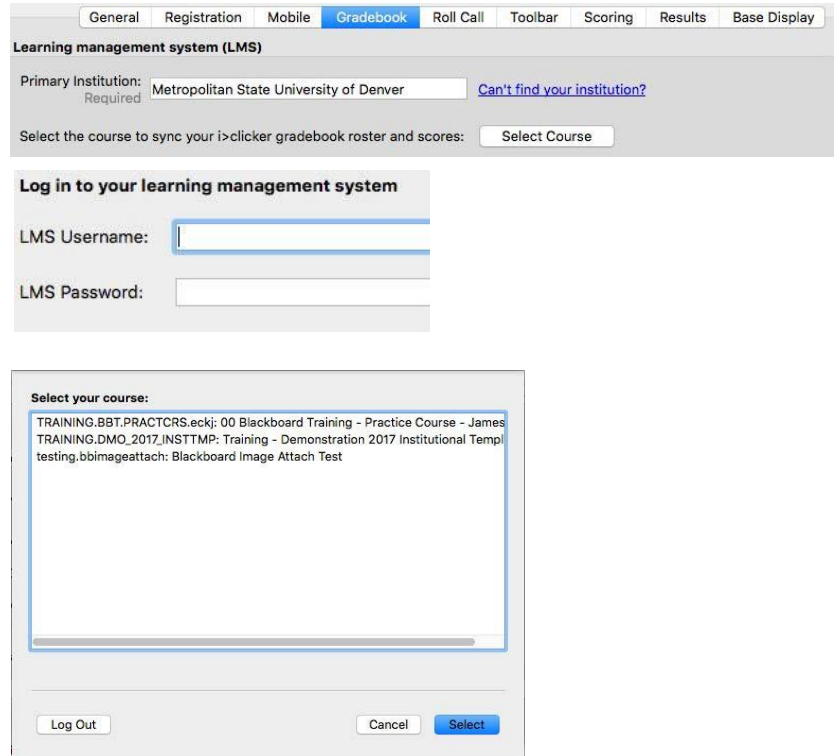

11. Next click on the Toolbar tab and make any adjustments as needed

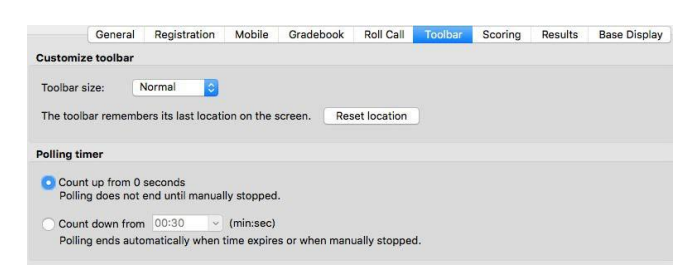

12. Next, click on the Scoring tab and make any changes as needed, You can also make adjustments to other tabs if needed.

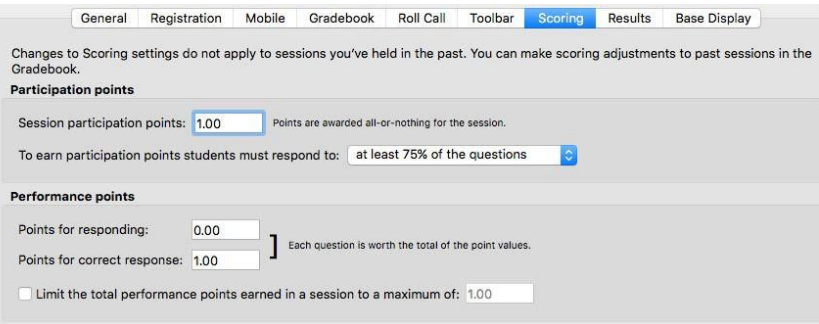

13. Click on the "Save" button to save all your settings. You will then get a message about syncing your roster. Click OK

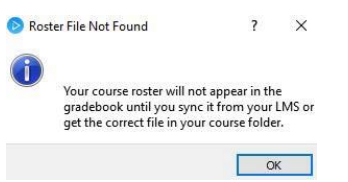

14. Highlight the course you are working on and click Open Gradebook

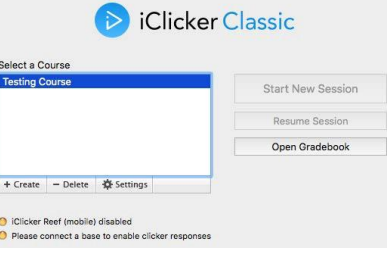

15. You will then click on Sync Roster. Then enter your Blackboard credentials.

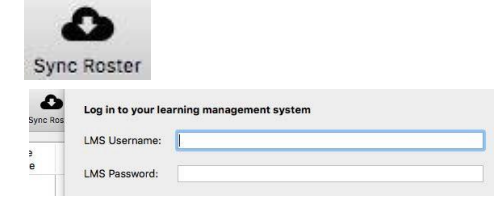

A screen will now open for downloading. When finished click on close

Student roster downloaded successfully.

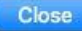

16. Your roster will now appear. You can now close the gradebook.

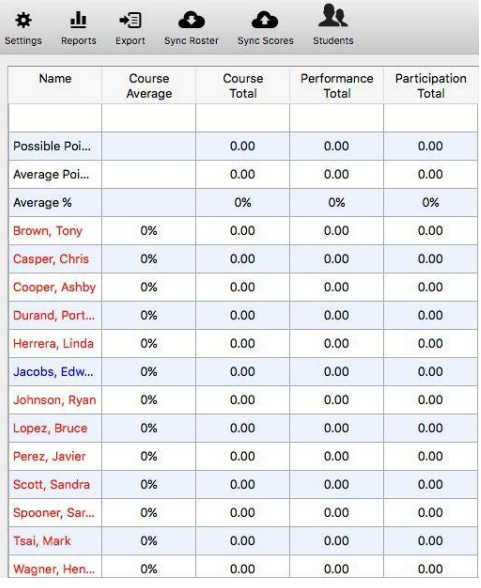

17. Click on Start New Session to start using.

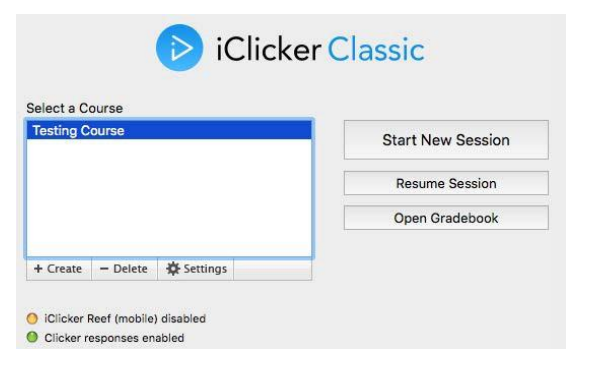

For additional information on how to use the iclicker software, please visit [http://www.msudenver.edu/iclicker/ a](http://www.msudenver.edu/iclicker/)nd review the iclicker user guide.